## **User Guide for creating a Job Profile in the AMES Australia Recruitment System for vacancies advertised on the**

**Internal Vacancies Page and/or External Careers Page**

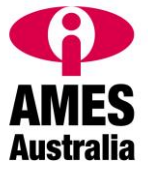

Go to **Internal Vacancies**. Click on "**Register**" (AMES Australia employees only)

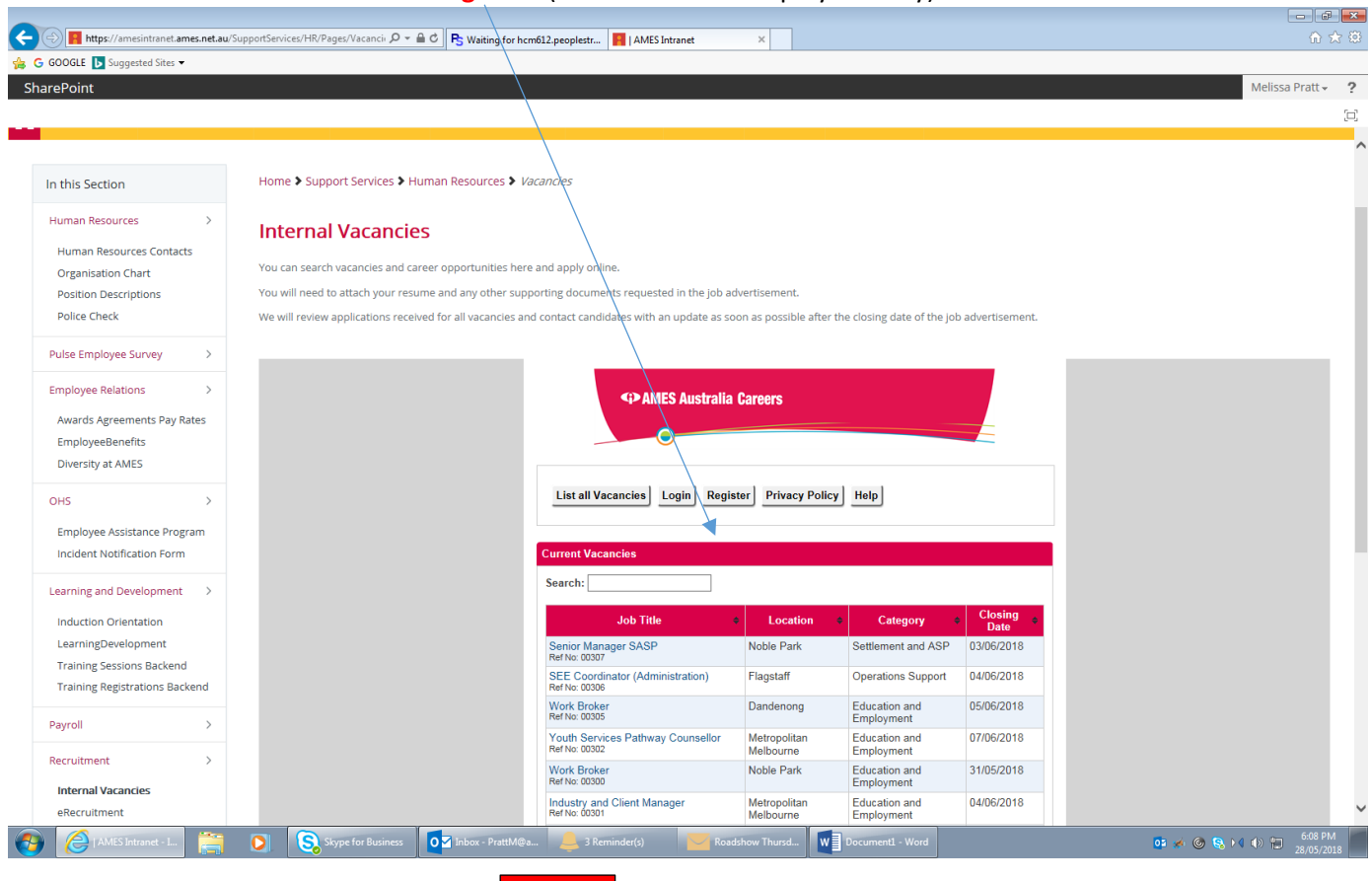

LOGIN

Or from **AMES Australia Careers Page** click and then **Register** (bottom of page).

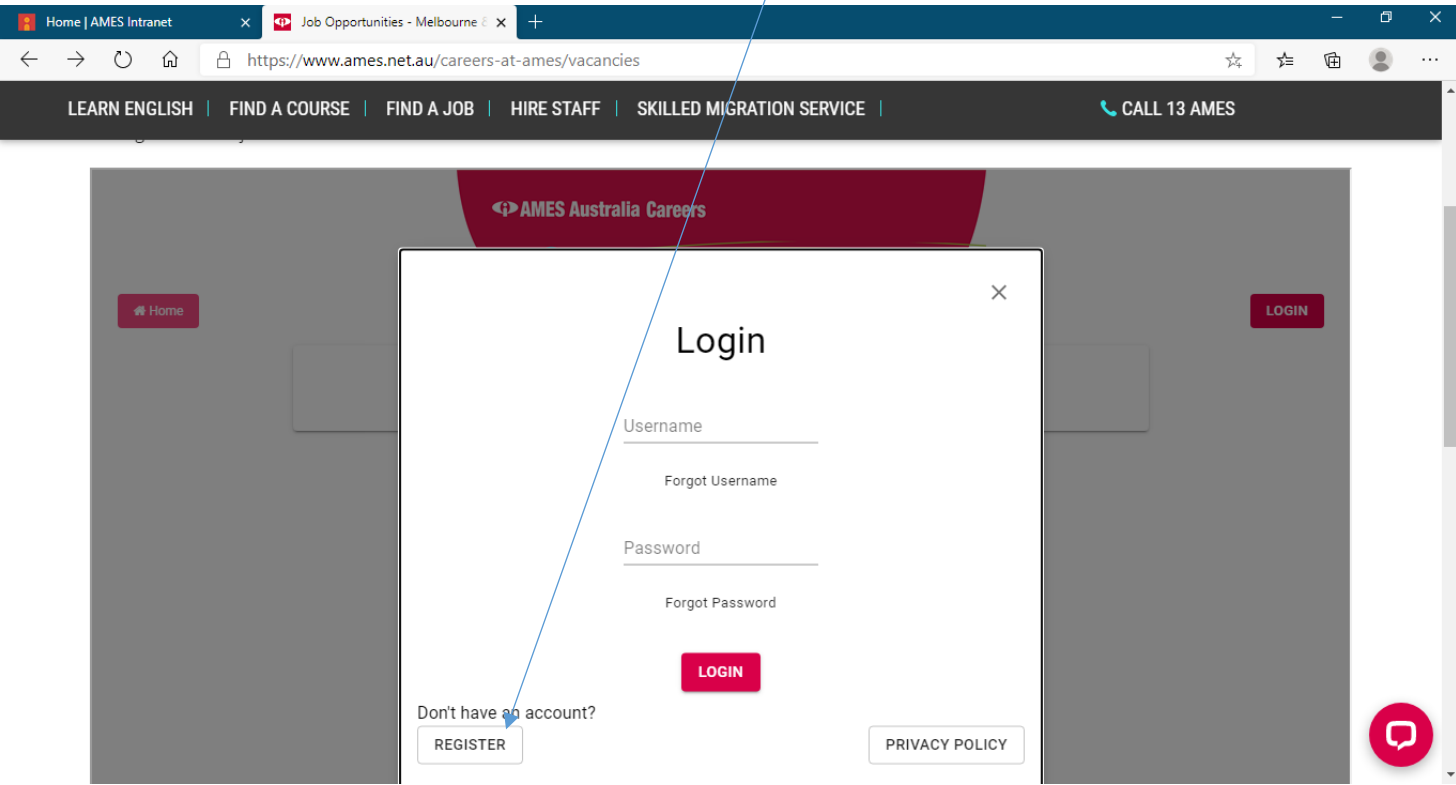

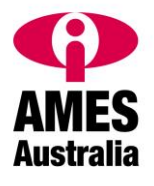

Enter your details in each field. Fields with an **\*** must be completed to save your profile.

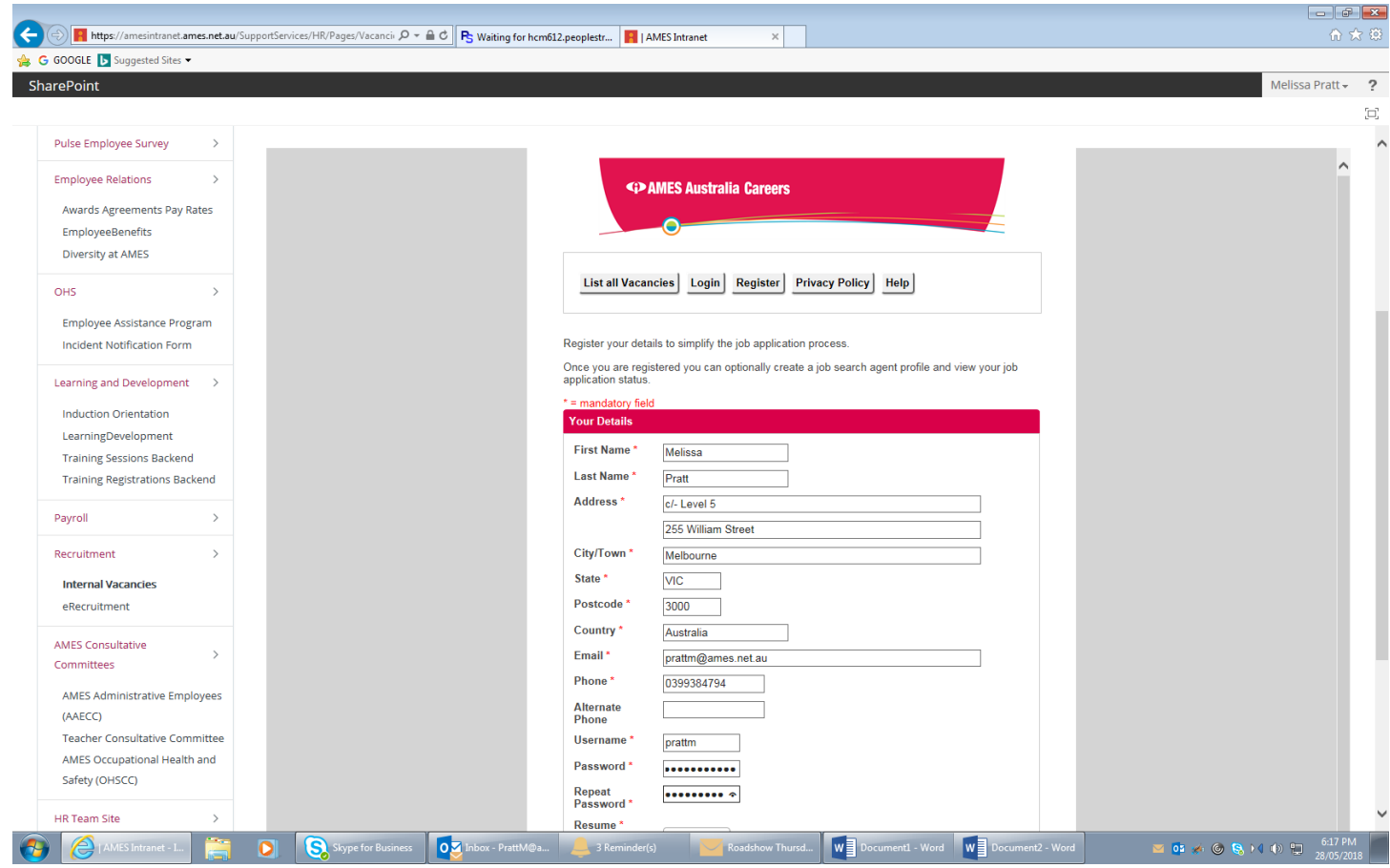

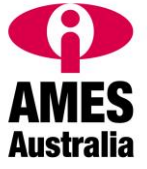

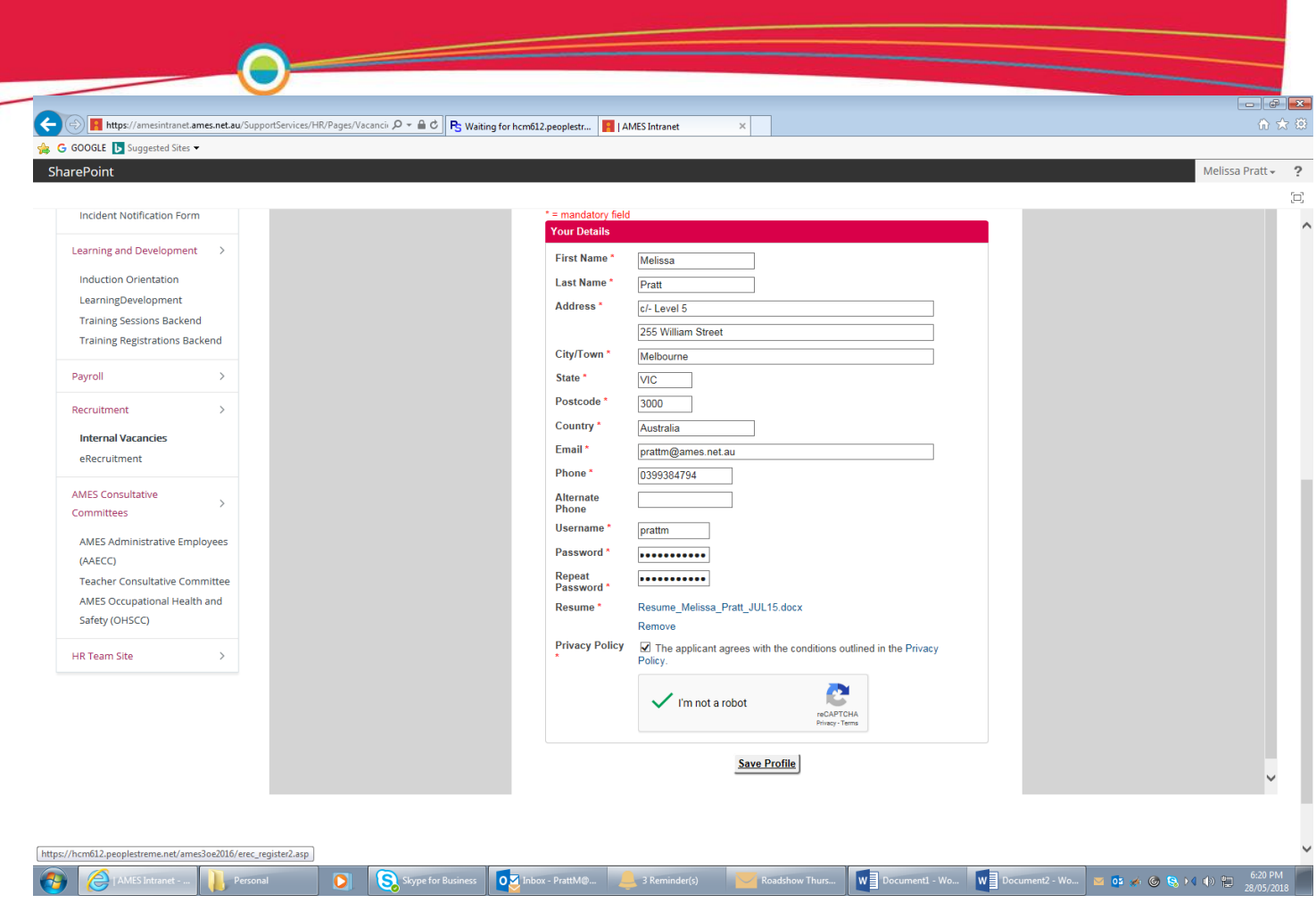

When you have saved your Profile you will be offered a "Login" option. To enter your preferences for vacancies, click on Login and enter the user name and password you created above.

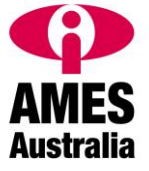

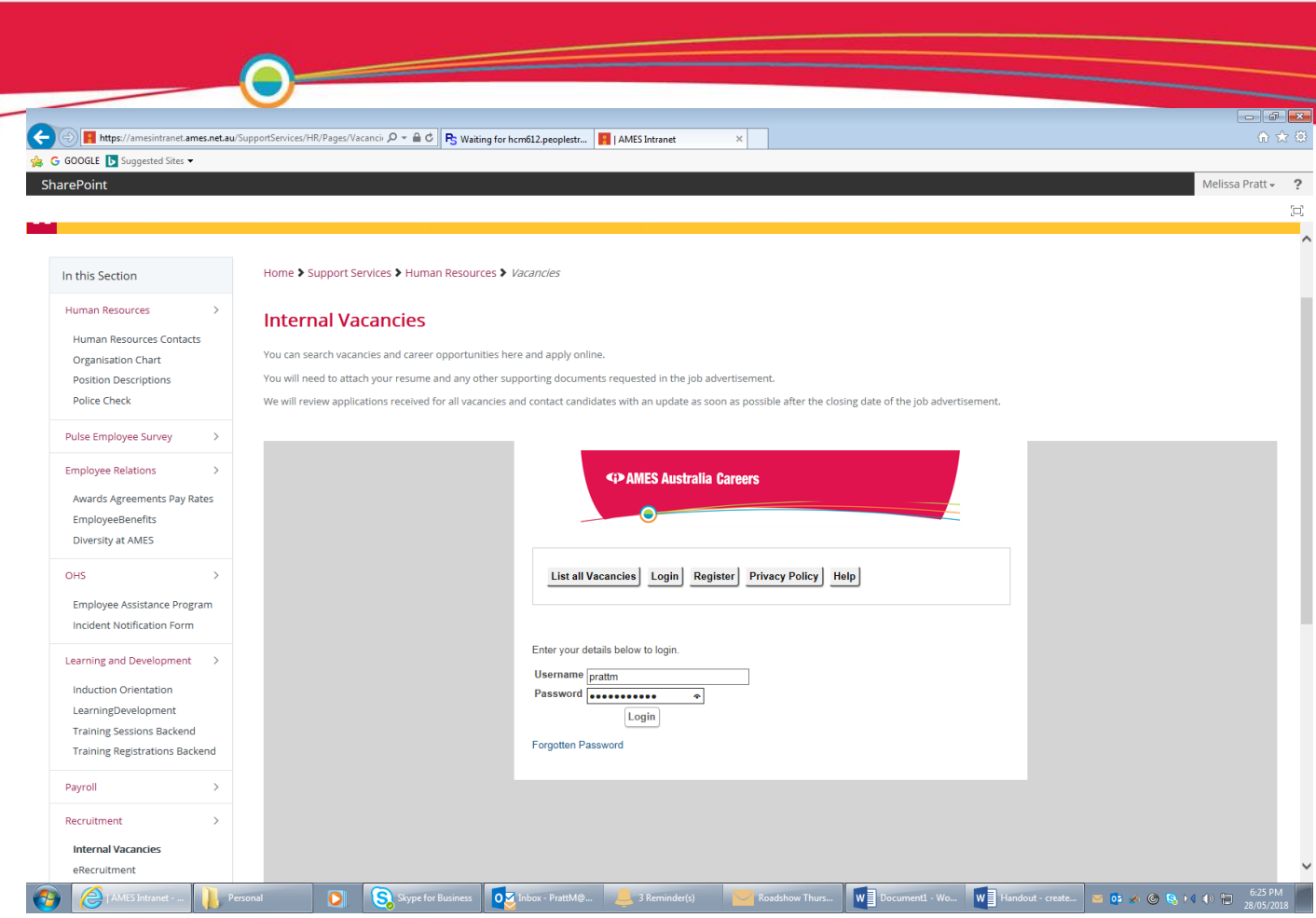

Once logged in, review the **Privacy Policy** (or if already reviewed click on the check box) and then "**I'm not a Robot**" and respond to the questions / pictures you see on the screen.

Then scroll down to "**Job Alerts**", and tick "**Yes**" if you want to receive emails notifying you of vacancies.

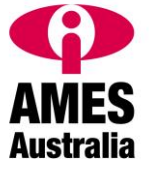

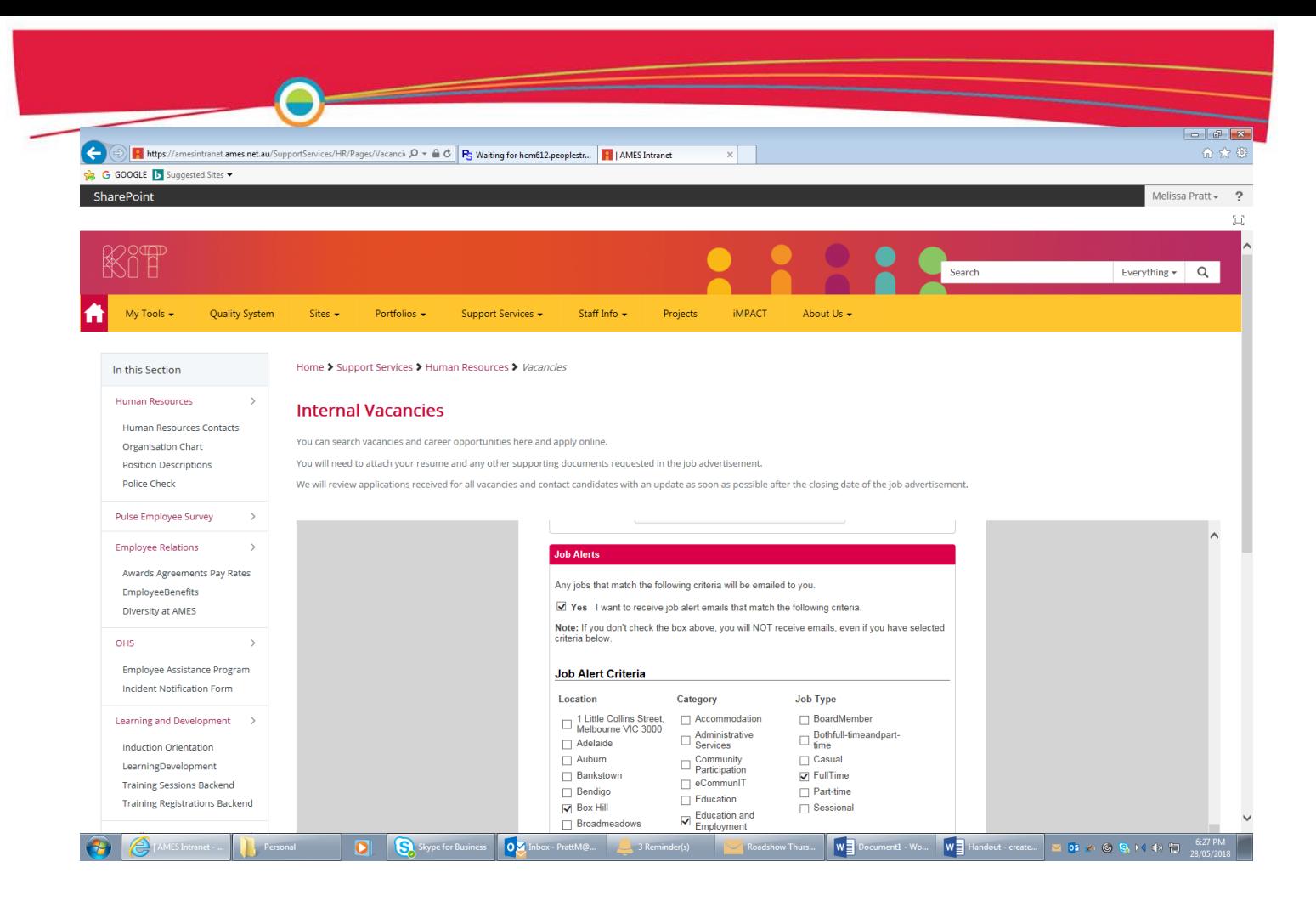

Tick the boxes for your preferences, so when vacancies are advertised, you will be emailed to be notified of any opportunities in these areas.

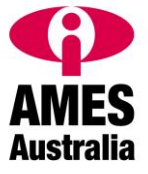

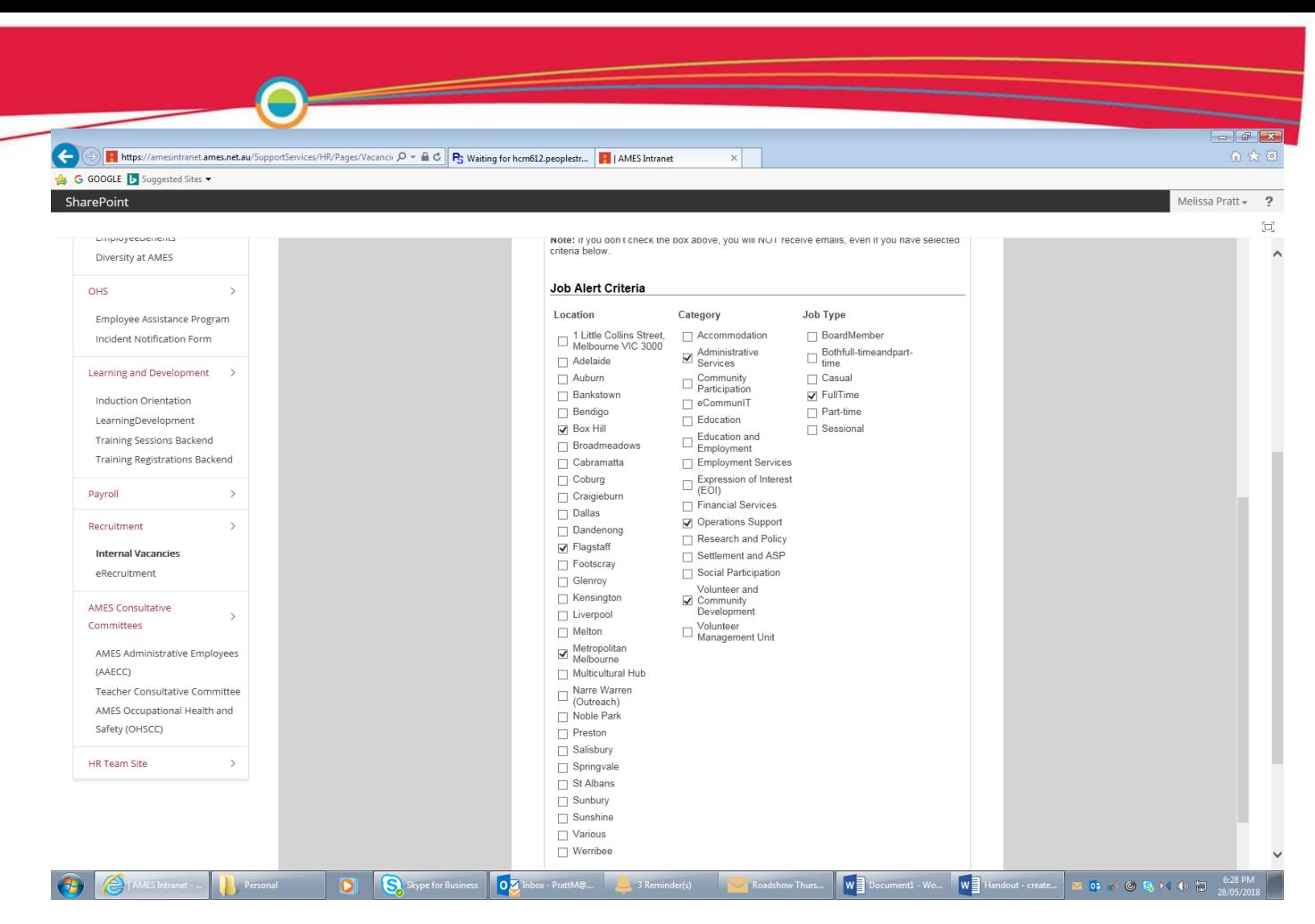

## To save your changes, click on "**Save Profile**".

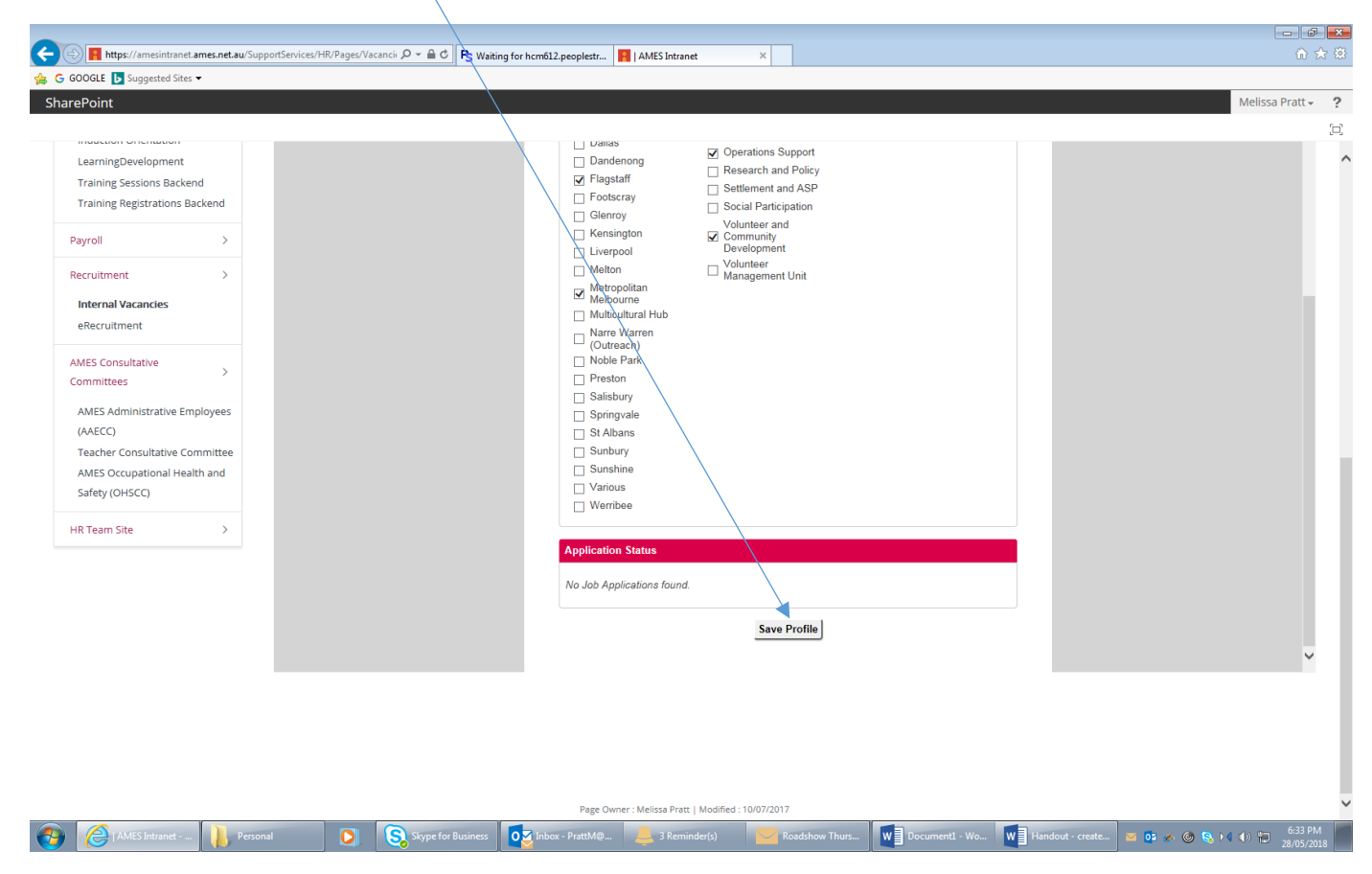

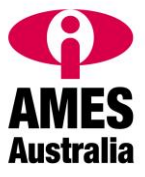

Once you have created a Profile, you can save time when applying for by logging in to your profile as your personal details will be populated when you click on the vacancy and click on "**Apply Now**".

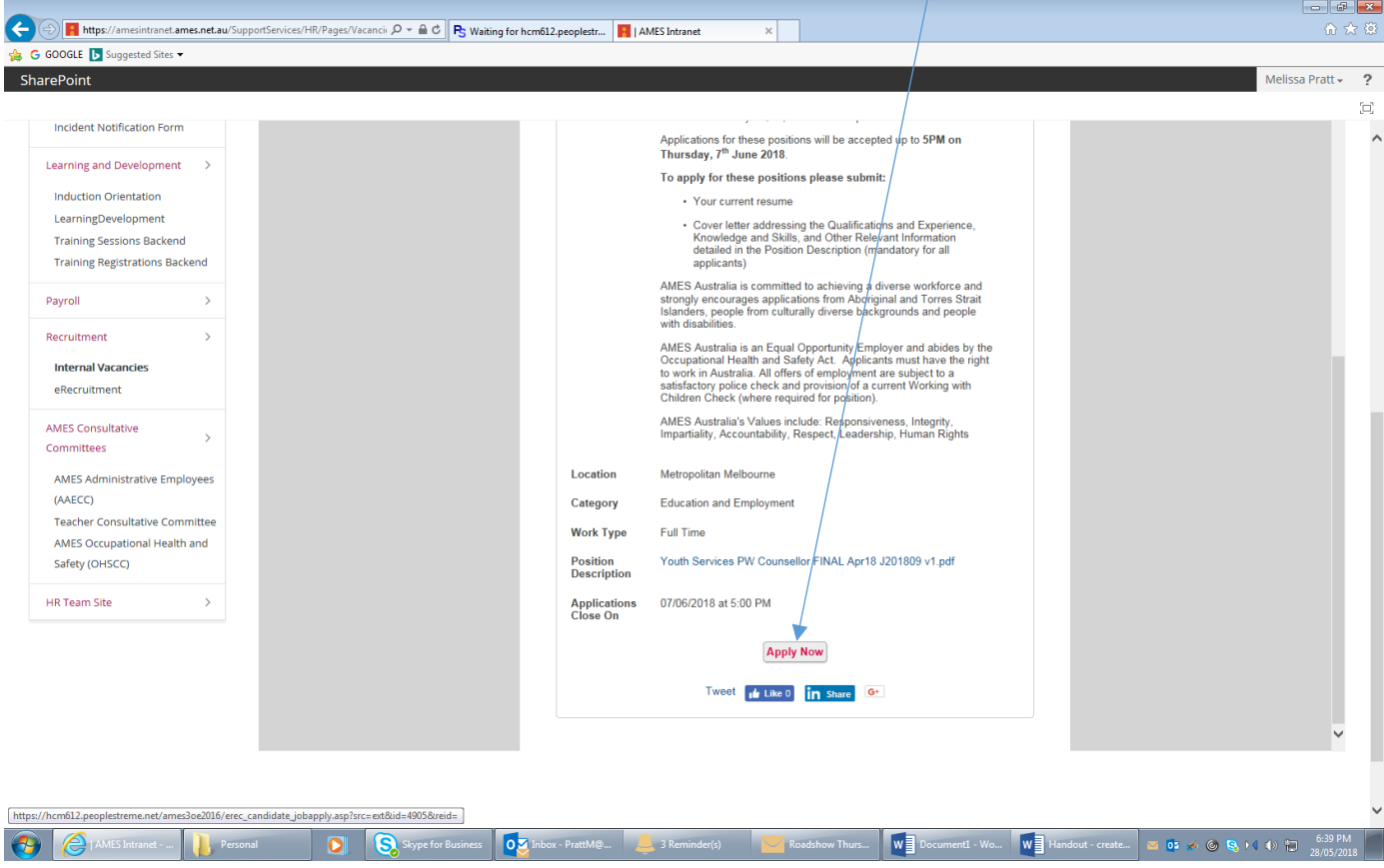

You will be able to upload a Cover Letter for each vacancy you are applying for and then answer the screening questions that have been set for that position.

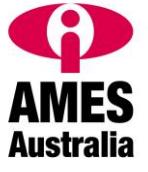

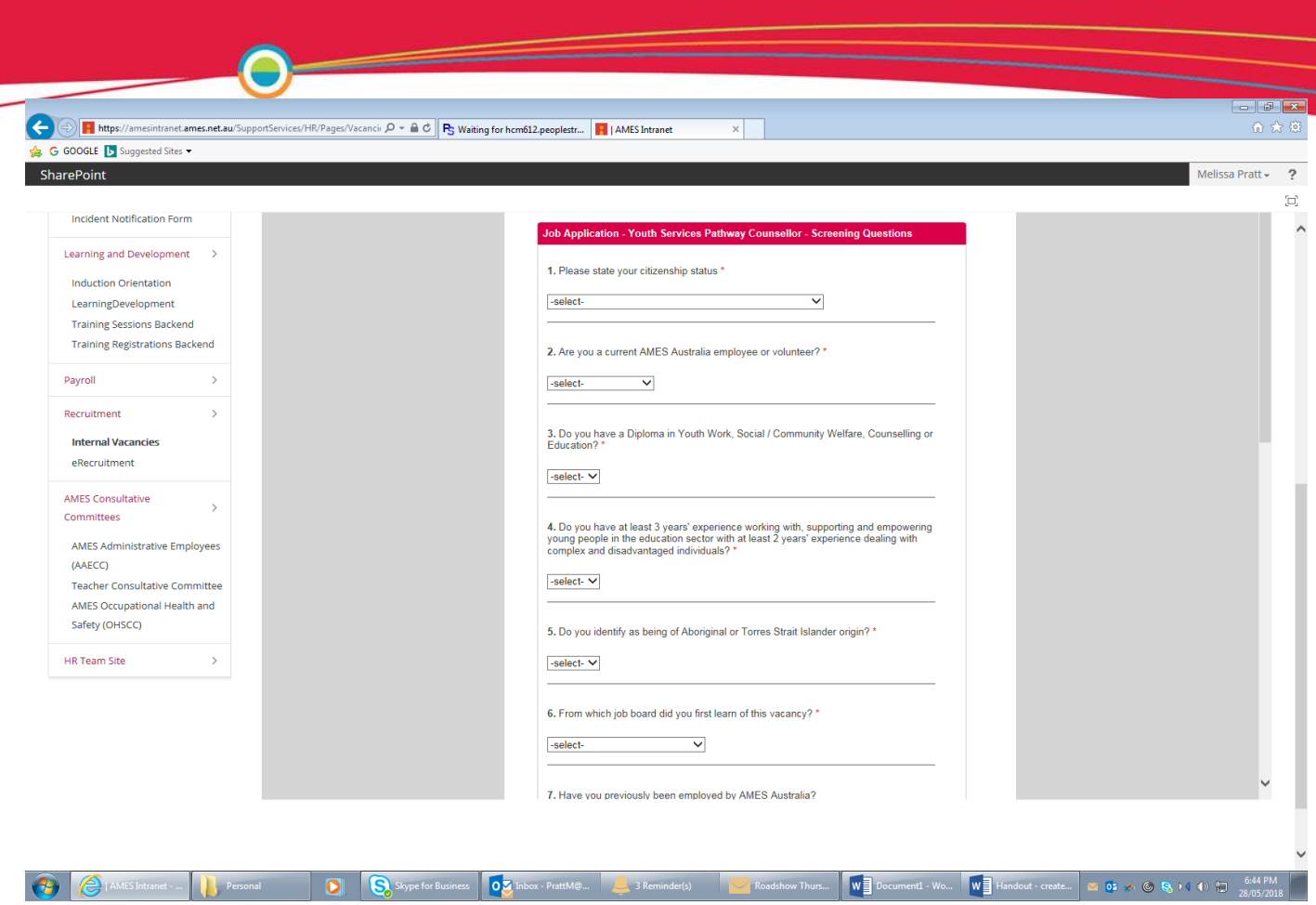

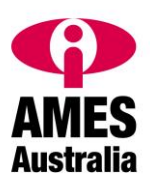